# *Cedar Rapids Community Schools -* **Parent Login Instructions**

Parents,

Please read this important information so you can access your students PowerSchool information. Parents/guardians now have the ability to create an account that will allow you to access *all your students*  from a SINGLE LOGIN. You are able to create your own User Names and Passwords.

### **You need to add Students to an already existing account**

If you currently have an account login into it and go to Account Preferences in the left column. Once on this screen click on the Students tab to see the students attached to your account.

Click the  $\frac{1 \text{ Add } \mathbb{C}^2}{\text{ button and enter the student information and click submit when complete.}}$ This will add the student to your account and they will now show in your list and across the top with the other students.

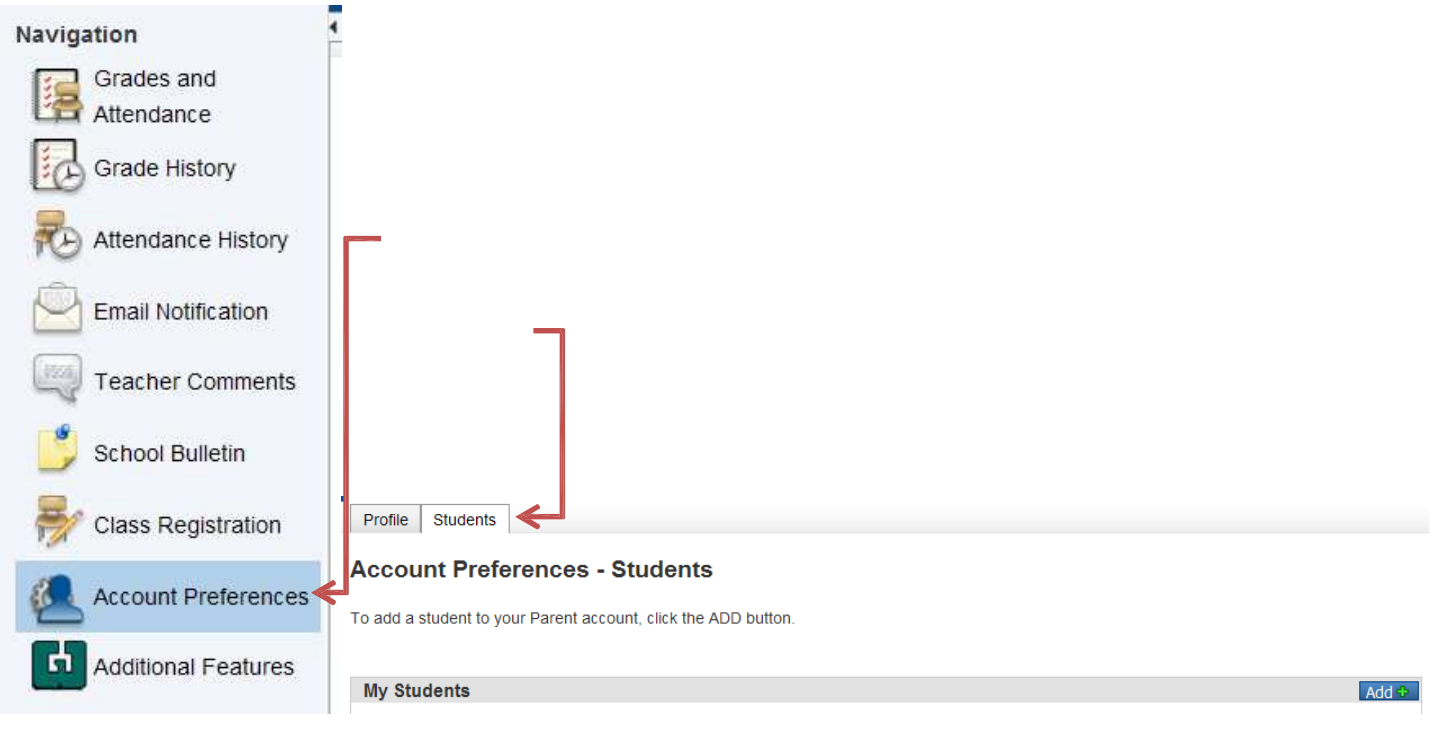

## **You need to Create an account**

You will need to go to the PowerSchool login page: **https://pscr.gwaea.org/public** or click onto the PowerSchool link on the schools website. You will see the following screen:

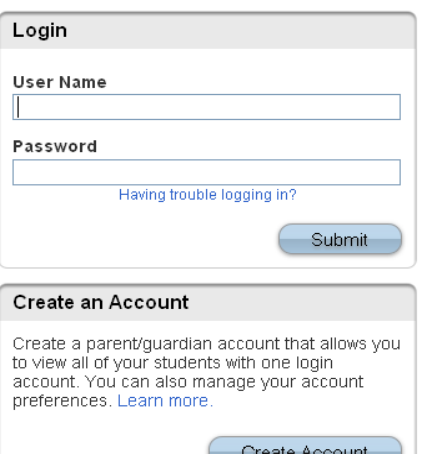

- **1.** Click the Create Account button
- **2.** The screen below will appear

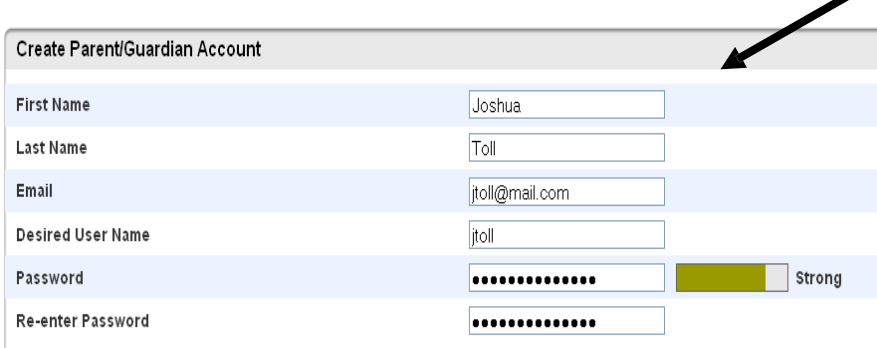

### Link Students to Account

Enter the Access ID, Access Password, and Relationship for each student you wish to add to your Parent/Guardian Account

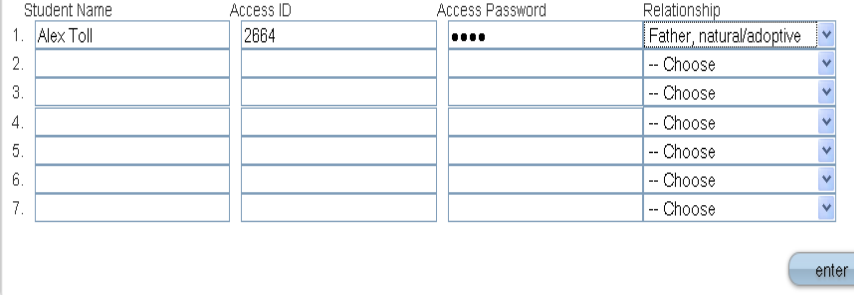

This is where you will setup access to ALL your students.

• Enter an E-Mail address – Note: The e-mail address **MUST be unique**. If Parent/Guardians share the same e-mail address, you should only set up one parent access account.

- User Name (No apostrophe's or @).
- Password(No apostrophe's and it must be at least six characters)
- Enter the Name of each Student you wish to associate with.

Enter the Access ID and Access Password for each student. *\*\*Access ID's and Access Passwords are on the accompanying letter.*

**Select the relationship you are to the student.** 

**NOTE:** Should you enter something incorrectly, when you hit Enter, the Edit checks will catch the error; but will unfortunately, also blank out many of the fields you have entered. You must re-enter the information in its entirety before the record is created.

**3.** Click Enter when you have completed this link to all of your students.

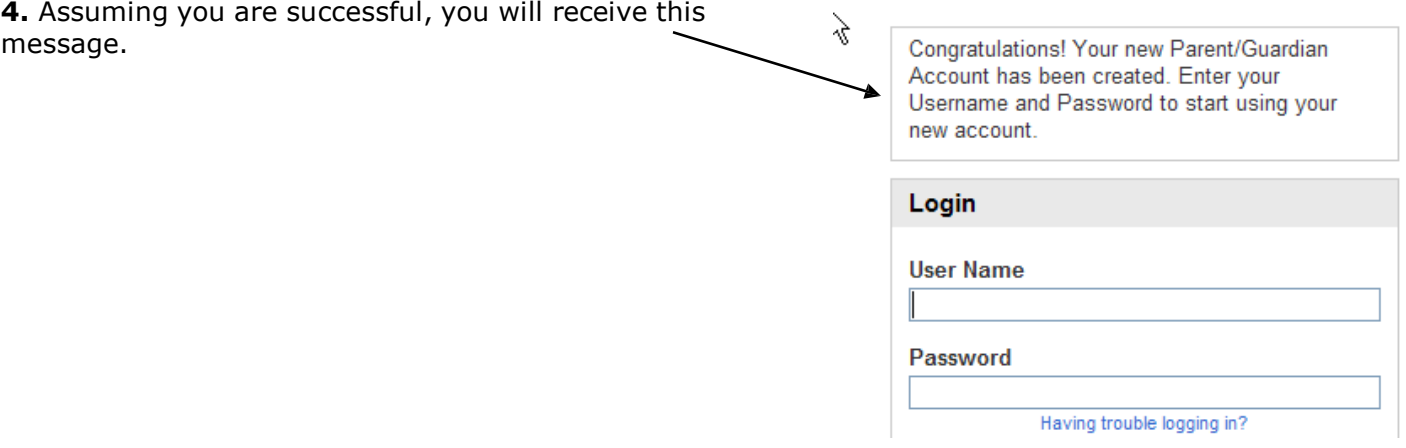

### **What if you forget your login information?** Login On the login page click on Having Trouble Logging in? **User Name If you forgot your Password:** Fill in your User Name Password • Fill in your E-Mail Address • Hit Enter Having trouble logging in? The system will authenticate your information and send you a Security Token with instructions on how to re-set your Password Submit to the E-Mail address listed. **It is important to note that the Security**  Recover Account Login Information **Token sent is only good for 30 minutes. If**  To recover your account login information, provide the information below. **the Parent/Guardian fails to re-set the Password in that allotted time, you will**

**If you forgot your User Name:**

**need to repeat the process.**

- Click on the Forgot User Name tab
- Enter your E-Mail Address
- Hit Enter

The system will authenticate your information and send you an E-Mail listing your User Name.

Forgot Password? Forgot User Name?

**User Name** 

**Email Address** 

Enter